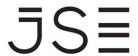

GUIDE ON HOW TO CAPTURE DOT & SOT REPORT ONLY TRANSACTIONS ON NUTRON

## **Table of Contents**

| 1.   | Login Process                                | 3  |
|------|----------------------------------------------|----|
| 1.1. | Log in to Nutron                             | 3  |
| 1.2. | Enter user details                           | 3  |
| 1.3. | Enter connection details                     | 3  |
| 1.4. | Enter Login Password                         | 4  |
| 2.   | How to capture a report only transaction     | 5  |
| 2.1. | How to Open APD View Unmatched Trades        | 5  |
| 2.2. | How to open trade capture window             | 5  |
| 2.3. | Deal Details Tab of the trade capture form:  | 7  |
| 2.4. | Quote Tab of the trade capture form:         | 9  |
| 3.   | How to finalize the report only transaction. | 10 |
| 4.   | How to view the accepted deals.              | 12 |

### 1. LOGIN PROCESS

### 1.1. LOG IN TO NUTRON

## 1.2. ENTER USER DETAILS

Enter default user details and click the ox button

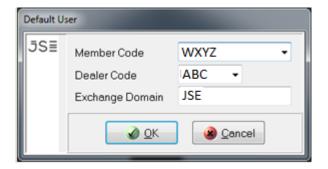

## 1.3. ENTER CONNECTION DETAILS

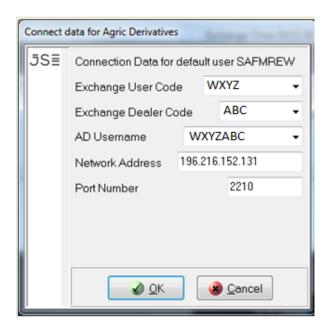

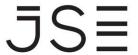

From main menu click **Log In** Button

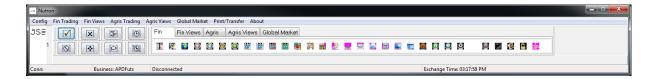

## 1.4. ENTER LOGIN PASSWORD

Enter login password and click button

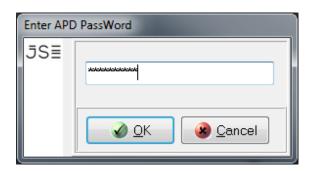

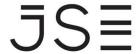

### 2. HOW TO CAPTURE A REPORT ONLY TRADE

### 2.1. HOW TO OPEN APD VIEW UNMATCHED TRADES.

Steps: From **main menu** go to **Agris Views** and click **APD View Unmatched Trades** as shown below:

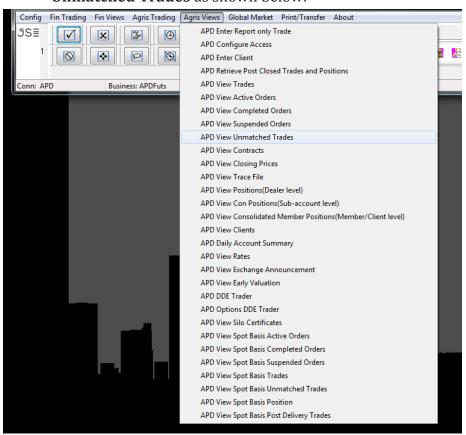

## 2.2. HOW TO OPEN TRADE CAPTURE WINDOW.

**Steps:** Select Insert button to open the trade capture form

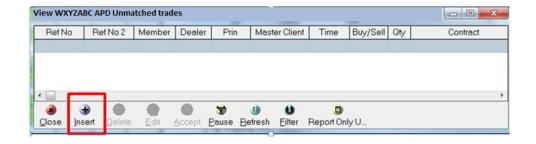

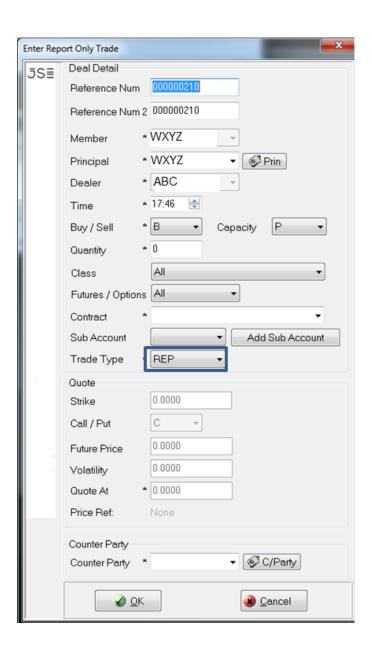

### 2.3. DEAL DETAILS TAB OF THE TRADE CAPTURE FORM:

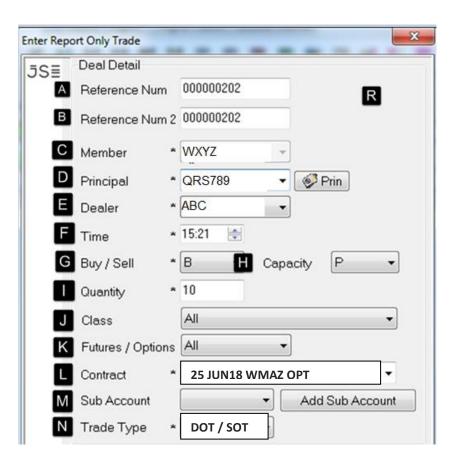

A Ref No: This is a free text field. Please capture the exchange reference

number of the traded futures trade.

**Ref No2:** This is an additional free text field which can be used by reporting

member to capture their reference.

**Member:** This is the trading member reporting the trade.

**Principal:** This field will default to the member code. The user will be able to capture the client code they are reporting for. This field only allows

client codes of the reporting trading member.

Dealer: Dealer drop down list contains dealer codes for all the dealers in your

member organization.

**Time:** This field is prepopulated, please do not edit.

**G** Buy / Sell: This is the side of the capturing trading member. The counterparty on this trade capture will receive the opposite side of the trade.

H Capacity: Principal / Agency

**Quantity**: This is the number of contracts being reported.

Class: Select the relevant option. This field will default to All which

will allow the user to select any of the available contracts

expiries.

**Fut/Opt:** Select the relevant option. This field will default to **All** which will allow the user to select any of the available contracts.

Contract: Select the relevant option expiry e.g 25 JUN18 WMAZ OPT (If you know the exact expiry day, you can start typing the contract. The system will auto populate the contract.

M Sub Acc: Select the relevant subaccount from the drop-down list or click

Add Sub Account button to add a new subaccount and confirm by clicking w button.

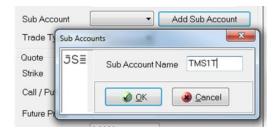

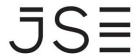

- N Trade Type: Select the relevant option (DOT or SOT)
  - 1. DOT Delta Option Trade
  - 2. SOT Structure Option Trade

**N.B**. For accuracy of the reported options trades report, members are **required** to use the correct trade types

### 2.4. QUOTE TAB OF THE TRADE CAPTURE FORM:

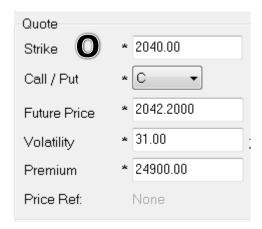

O Price:

**Strike** - Capture the agreed strike level. Please note that the strike interval is 20.

**Future Price -** Skip this field. The future price field will auto populate when you enter the volatility and premium. Ensure that the futures price equals the futures price of the traded future trade.

**Vol** - Capture the agreed Vol level

**Premium -** Capture the agreed premium price.

**P Counterparty:** The counterparty's member code or the client code of the reporting member.

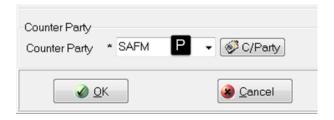

**Note:** Once all the required fields are populated click button. This will open window below. button will close the window and will open a copy of the previous trade capture. Futures price will default to zero but all the other fields will be prepopulated with the details from the previous deal.

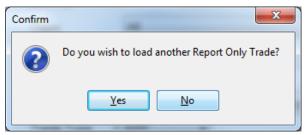

The above trade capture will create two equal and opposite legs. Both members will see their side of the deal under **APD Unmatched Trades**. Meaning one party will submit the trade and the other party will only be required to edit the price and accept the deal.

## 3. HOW TO FINALIZE THE REPORT ONLY TRANSACTION.

To finalize the transaction the unmatched trades need to be accepted by both parties from **APD Unmatched Trades**. **Reporting Member:** 

The reporting member may double click the unmatched trade and click the Accept button.

## **Counterparty Member:**

The counterparty member will have to first double click the unmatched deal, click on the button to capture the price as per the Price Ref before accepting the deal.

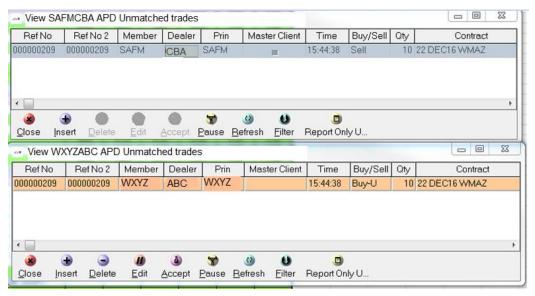

**Steps:** From **APD Unmatched Trades** double click on the unmatched deal to be accepted and click

This will open the **Edit Report Only Trade** window.

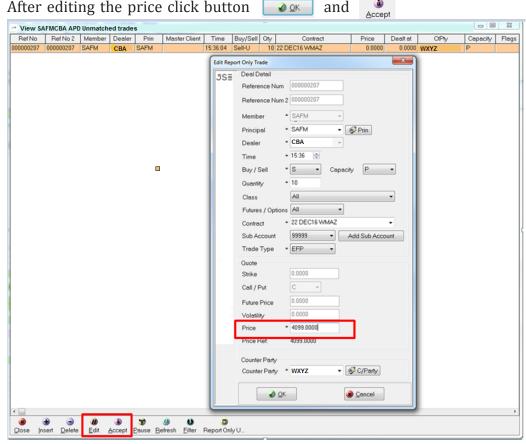

**Note:** Once accepted the deals will now reflect under **APD View Trades**. **APD View Unmatched** is now blank

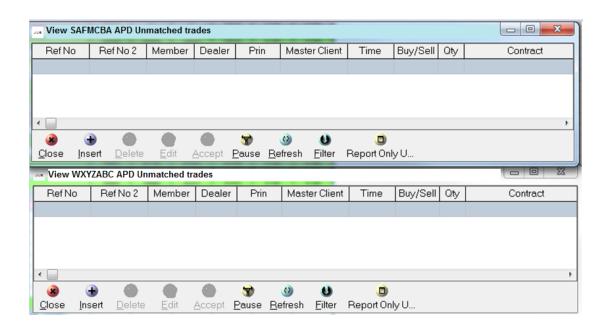

### 4. HOW TO VIEW THE ACCEPTED DEALS.

**Steps**: From main menu go to **Agri Views** and click on **APD View Trades** as shown below:

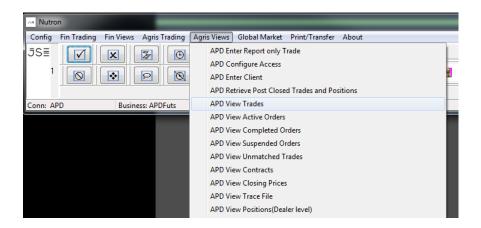

Deals can now be seen under APD Trades.

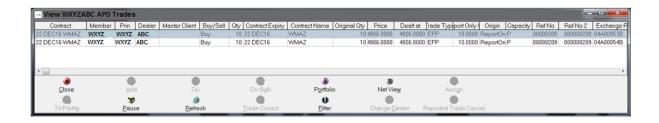